## **Scanner une image**

• Placer l'image à scanner sur la vitre du scanner ( dessin à scanner face à la vitre.

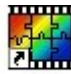

- Lancer Photofiltre à l'aide du raccourci <sub>PhotoFiltre</sub> ou par le menu 'Démarrer/Programmes'.
- Si c'est la première fois que le scanner est utilisé, cliquer sur le Menu '**Fichier**/**Importation twain**/**Sélectionner la source**' : le scanner doit apparaître dans la fenêtre qui s'ouvre; cliquer sur '**Sélectionner**'

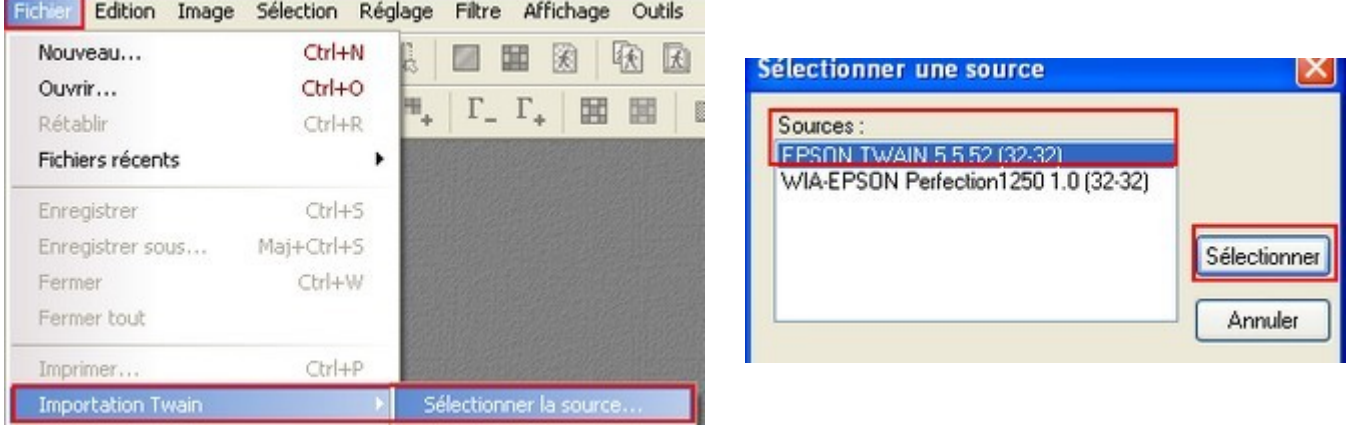

• Pour toutes les utilisations ultérieures, lancer le logiciel du scanner en cliquant sur l'icône placée dans la barre des outils :

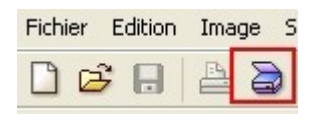

• Le logiciel du scanner s'ouvre; le scanner se met en route et effectue une prénumérisation: il balaie rapidement l'image pour en donner un aperçu qui s'affiche dans la fenêtre de prévisualisation.

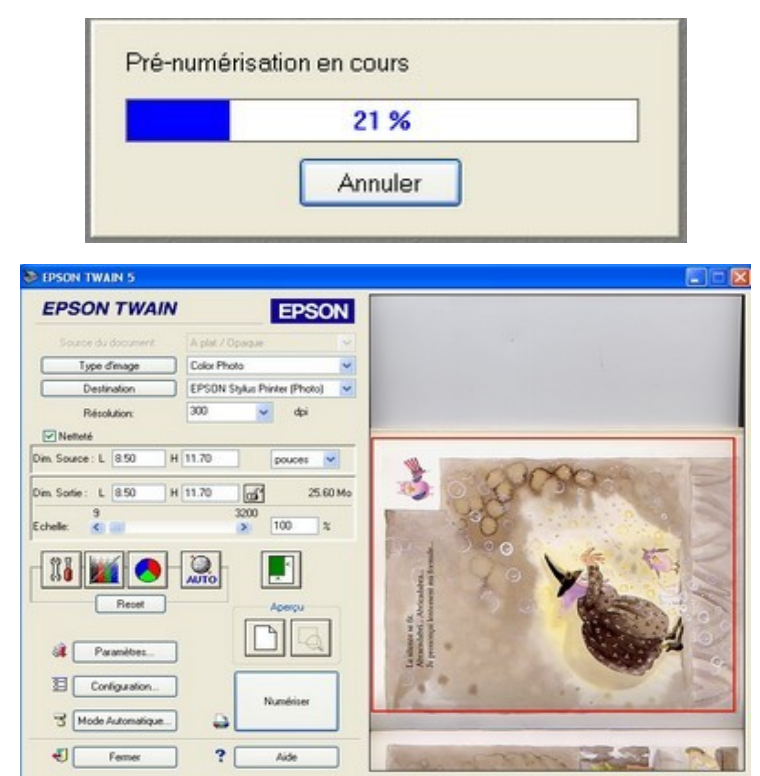

• Le seul réglage nécessaire dans le logiciel du scanner est celui de la résolution: celle-ci doit être inférieure à 100 points par pouce ( ppp ou dpi ) pour un envoi par Internet : sur l'exemple ci-dessous, la valeur sera fixée à 72 ppp. D'un scanner à l'autre, le logiciel est différent; mais le réglage de la résolution est toujours possible.

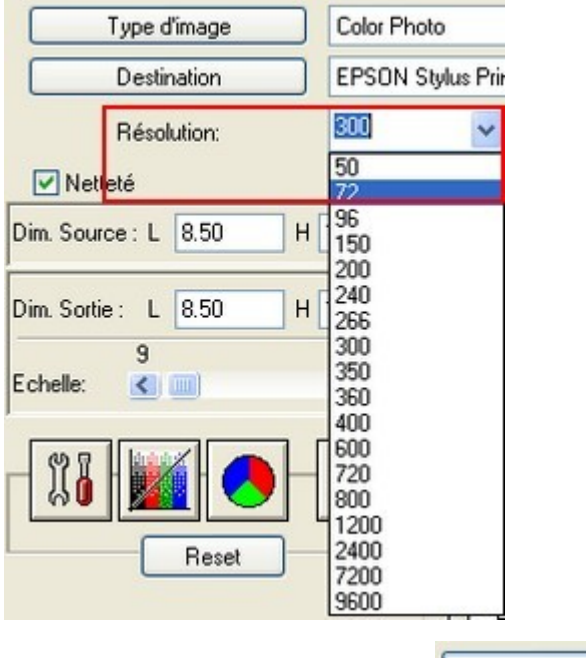

Numériser

- Lancer ensuite la numérisation en cliquant sur le bouton
- Une nouvelle fenêtre informe de la progression de la numérisation

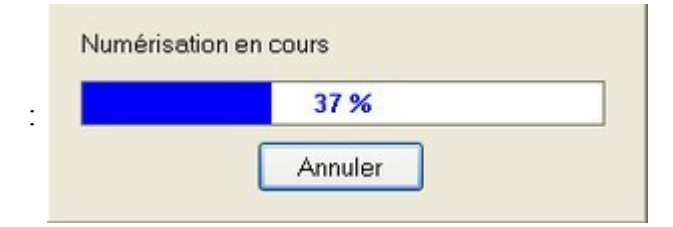

• Dès que l'image est numérisée, le logiciel du scanner s'arrête et elle s'affiche dans la fenêtre de Photofiltre :

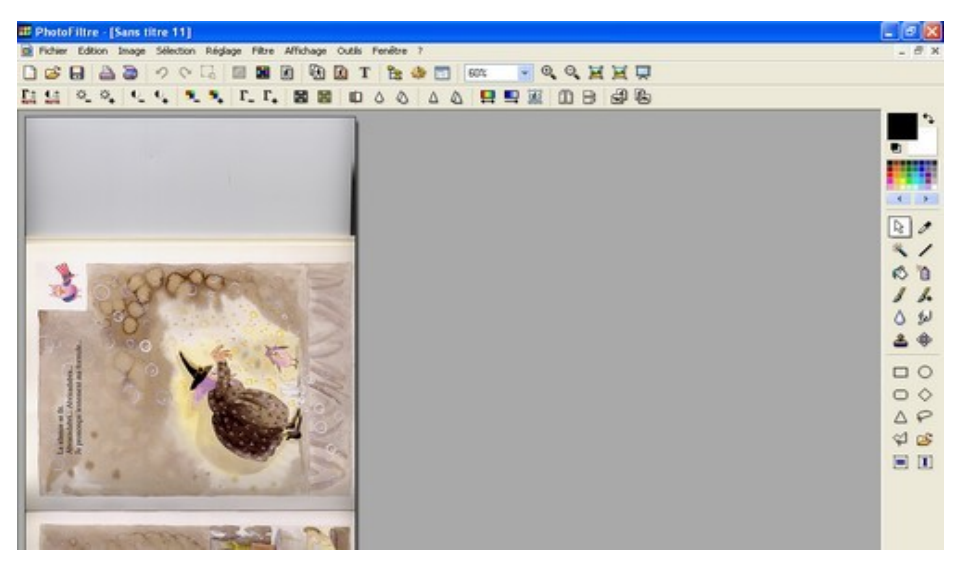

- Elle pourra alors être **[recadrée](http://recadrer.htm/)** et **[redimensionnée](http://redim.htm/)** pour être ensuite utilisée.
- L'image traitée pourra être enfin enregistrée :

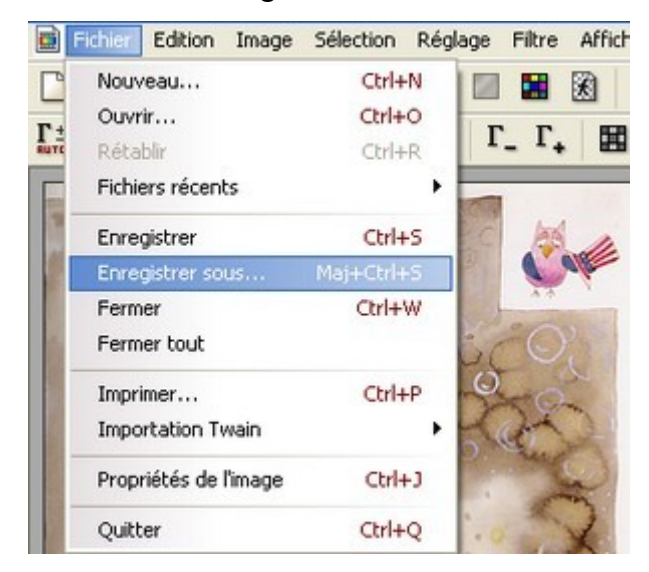

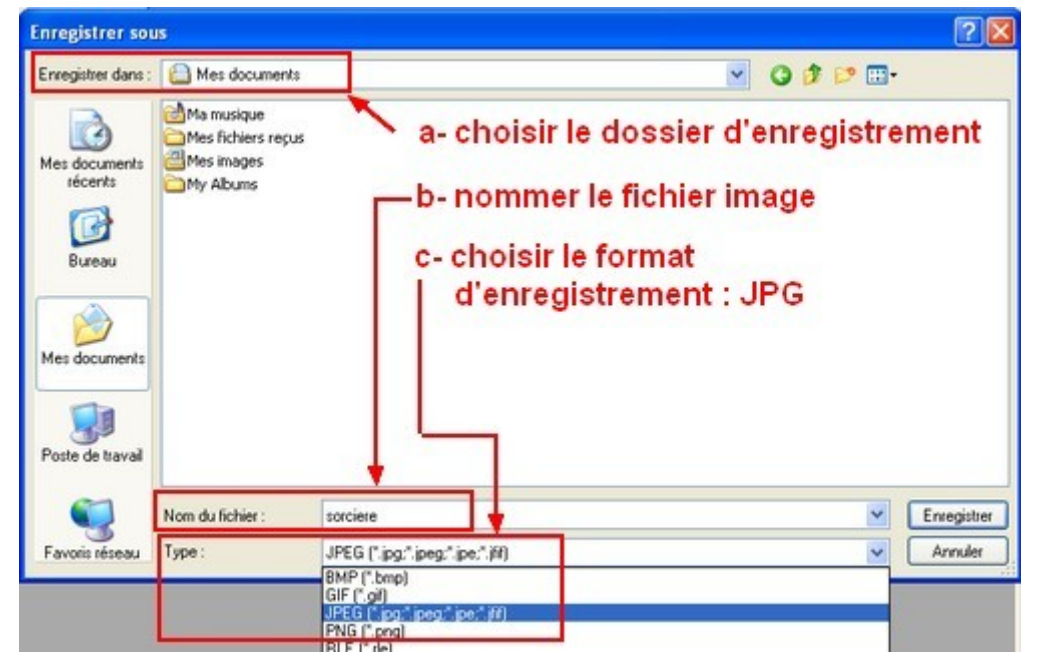